## **Kostüümid**

- 1. Vali uus tegelane (sprait) olemasolevate hulgast (People ballerina-a): vajuta keskmisele nupule lava all **vali uus sprait failist**.
- 2. Vali Scratchi akna keskmisest osast nupp **Kostüümid**
- 3. Lisa uus pilt (kostüüm) nupuga **Impordi** (ballerina-b).
- 4. Lisa veel kaks kostüümi (ballerina-c, ballerina-d).
- 5. Anna spraidile (tegelasele) nimeks **Pipi**.
- 6. Lohista kokku kõrvalolev skript ja pane Pipi tantsima.

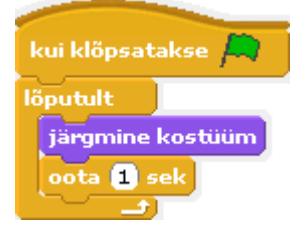

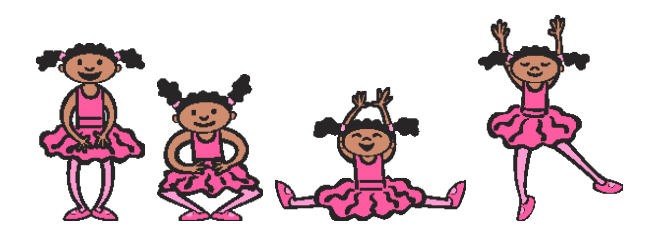

- 7. Vali lava alt vasakpoolne nupp **joonista uus sprait**. Avaneb joonistamisvahend.
- 8. Joonista mingi tegelane (ära unusta shift-klahvi võimalusi) ja vajuta nupp **OK**.
- 9. Vali Scratchi akna keskmisest osast nupp **Kostüümid**.
- 10. Vajuta nuppu **Kopeeri**.
- 11. Tekkinud koopia kõrval vajuta nuppu **Redigeeri**.
- 12. Muuda midagi oma tegelase juures ja vajuta nuppu **OK**.
- 13. Selliseid pilte (kostüüme) võib selle spraidi (tegelase) jaoks teha rohkemgi.
- 14. Klõpsa **Pipi** pildil lava all
- 15. Klõpsa nuppu **Skriptid** akna keskmises osas.
- 16. Lohista Pipi tegevuste plokk (skript) ettevaatlikult omajoonistatud tegelase (spraidi) pildile lava all.
- 17. Pane mõlemad tegelased korraga liikuma.

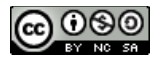